## How to Complete an SHA Form on your Personal Device

## From a computer

- 1. Download [Adobe Reader](https://get.adobe.com/reader/) for free.
	- a. Enter the following URL in Chrome:<https://get.adobe.com/reader/>
	- b. The download will include an extension for Chrome (Google's web browser).
- 2. Go to [https://www.seattlehousing.org/housing-choice-vouchers/forms.](https://www.seattlehousing.org/housing-choice-vouchers/forms)
- 3. Click on the form you need to complete.
- 4. Download the form to your computer and open with Adobe Reader.
- 5. Choose to "Fill & Sign".

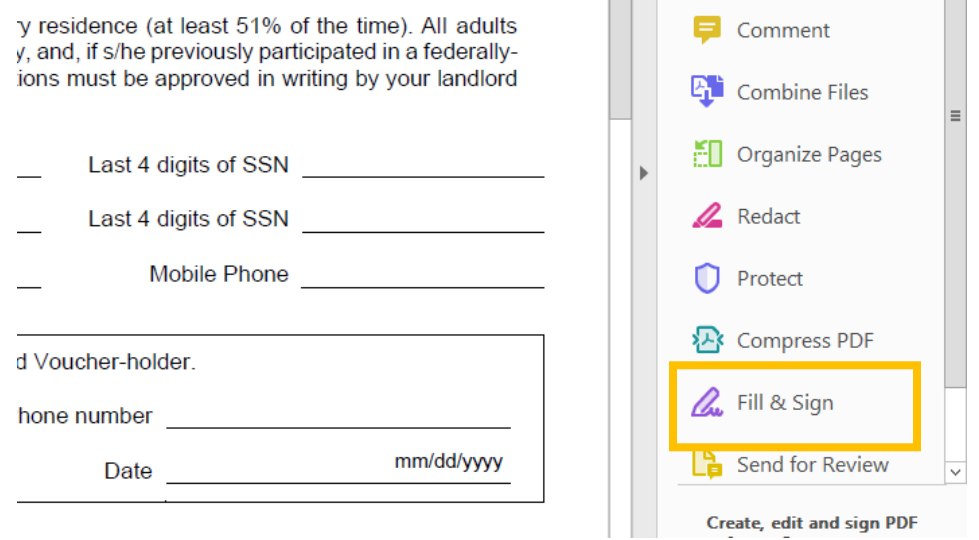

- 6. Fill in the requested information to the best of your ability.
- 7. Be sure to add your signature where a signature is requested.
	- a. Click on "Sign" at the top of the form.

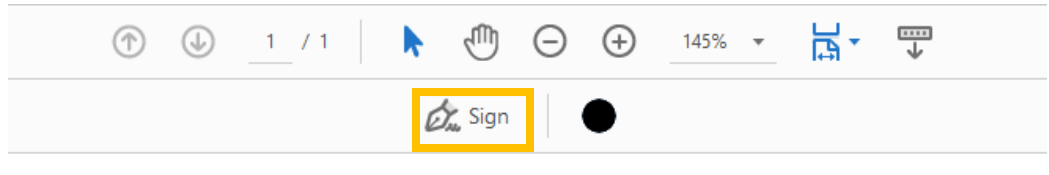

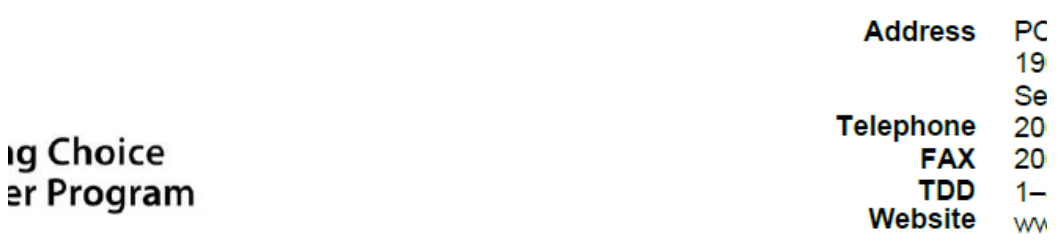

- b. Then click "Add Signature".
- c. Make sure "Draw" is selected. Then use your mouse to sign. Click "Apply" when done.

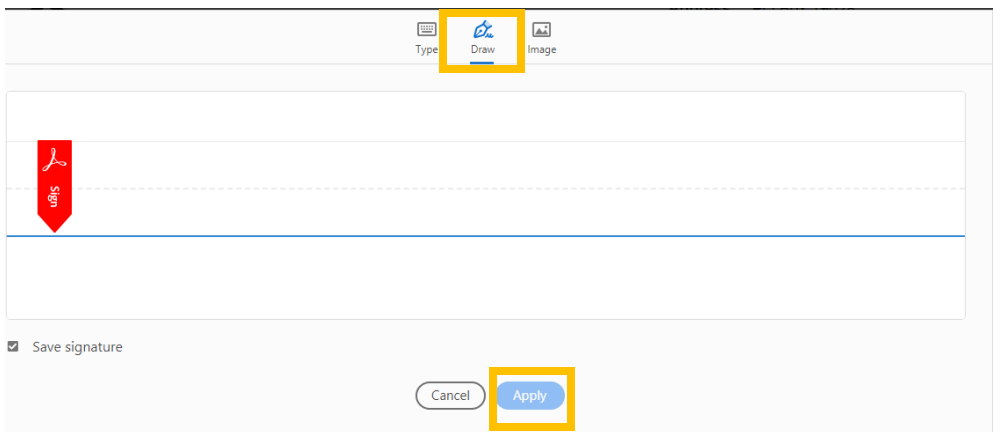

- d. Click on the form to place your signature. Then drag to the appropriate signature line.
- e. Make sure to select today's date in the date field next to the signature line.
- f. If you need to add another household member's signature. Follow the same steps. When you click "Sign", you will first have to select the minus sign to remove a previously saved signature.
- 8. Click on the "Submit Form" button.
- 9. Follow any directions to choose your email client.
- 10. Send the email with your completed form attached.
- 11. The form will go to a monitored SHA email address. If you have any questions or concerns, contact your Certification Specialist.

## From an iPhone

- 1. Go to your App Store and search for "Adobe Reader Free".
- 2. Download "Adobe Acrobat Reader for PDF"
- 3. Open the app and set-up your account
- 4. Open a web browser on your phone and go to [https://www.seattlehousing.org/housing-choice](https://www.seattlehousing.org/housing-choice-vouchers/forms)[vouchers/forms.](https://www.seattlehousing.org/housing-choice-vouchers/forms)
- 5. Click on the form you need to complete.
- 6. Select to open in "Acrobat" and to "Fill and Sign"
- 7. Fill in the requested information to the best of your ability.
- 8. Be sure to add your signature where a signature is requested (see screen shots on the following page).
	- a. Click the "pen" symbol at the bottom of the screen.
	- b. Choose to create signature (or select a signature if you already have one saved).
		- i. With the "Draw" option selected, use your finger to sign the screen.
		- ii. Click "Done".
	- c. Then tap anywhere on the form to place the signature.
	- d. Drag to the signature line.
- 9. If multiple parties need to sign the form, click the "pen" symbol again and then the minus sign by the existing signature. Then choose to "Create Signature".
- 10. Click on the "Submit Form" button.
- 11. Your default email client will be selected automatically.
- 12. Send the email with your completed form attached.
- 13. The form will go to a monitored SHA email address. If you have any questions or concerns, contact your Certification Specialist.

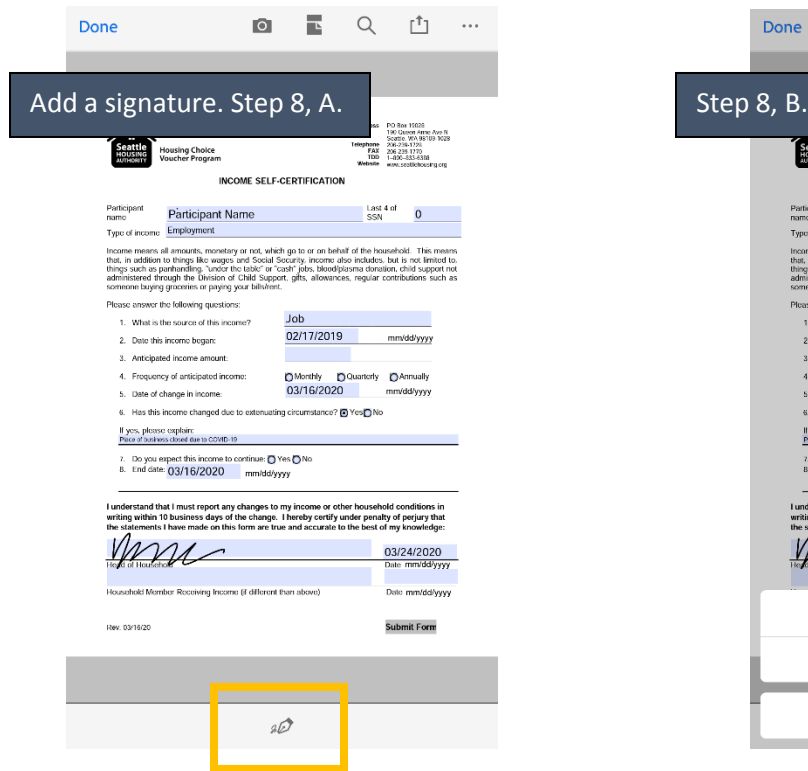

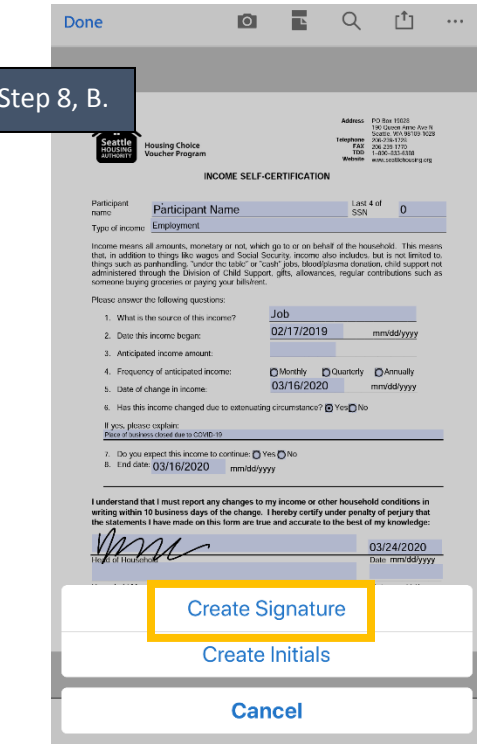

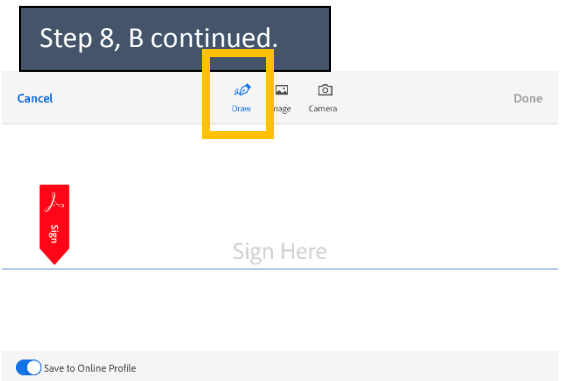

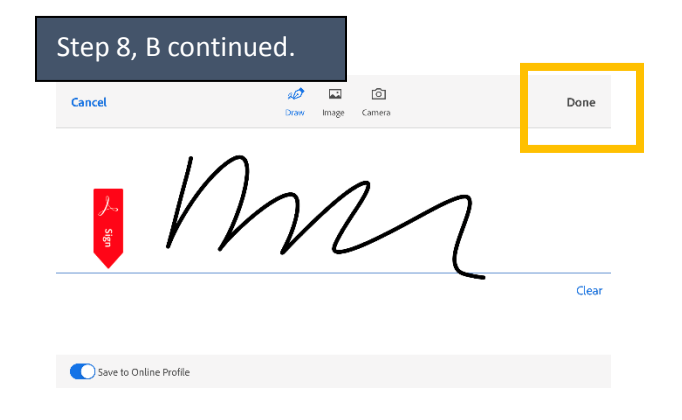